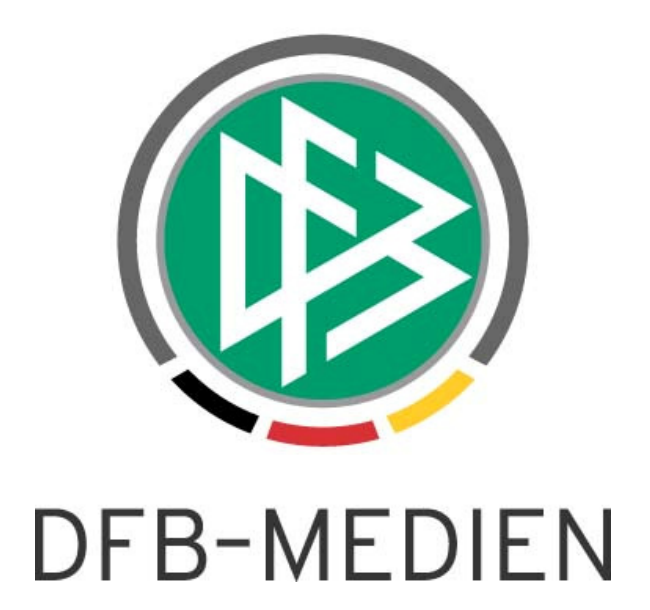

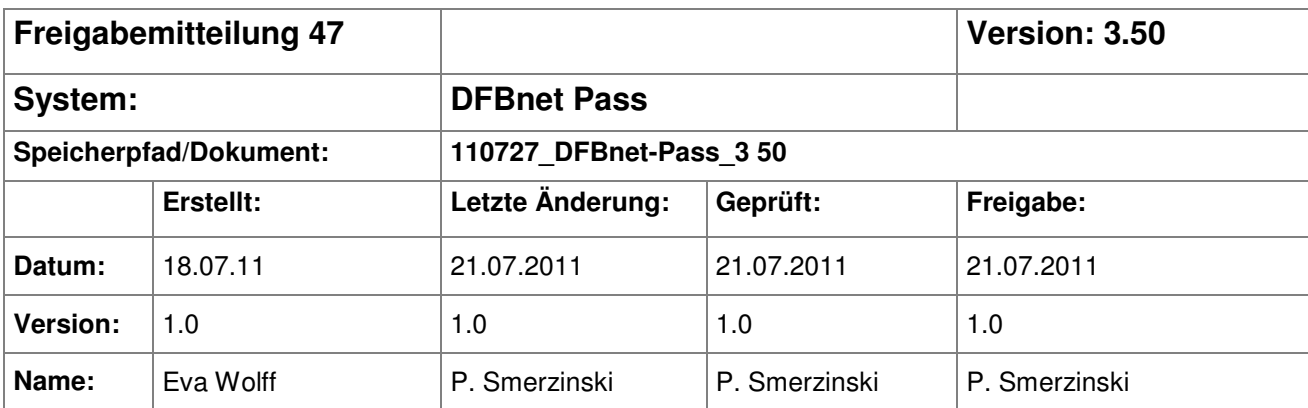

### © 2011 DFB-Medien GmbH & Co. KG

Alle Texte und Abbildungen wurden mit größter Sorgfalt erarbeitet, dennoch können etwaige Fehler nicht ausgeschlossen werden. Eine Haftung der DFB-Medien, gleich aus welchem Rechtsgrund, für Schäden oder Folgeschäden, die aus der An- und Verwendung der in diesem Dokument gegebenen Informationen entstehen können, ist ausgeschlossen.

Das Dokument ist urheberrechtlich geschützt. Die Weitergabe sowie die Veröffentlichung dieser Unterlage sind ohne die ausdrückliche und schriftliche Genehmigung der DFB-Medien nicht gestattet. Zuwiderhandlungen verpflichten zu Schadensersatz. Alle Rechte für den Fall der Patenterteilung oder der GM-Eintragung vorbehalten.

Die in diesem Dokument verwendeten Soft- und Hardwarebezeichnungen sind in den meisten Fällen auch eingetragene Warenzeichen und unterliegen als solche den gesetzlichen Bestimmungen.

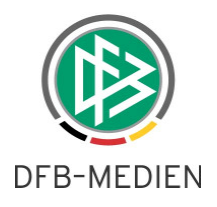

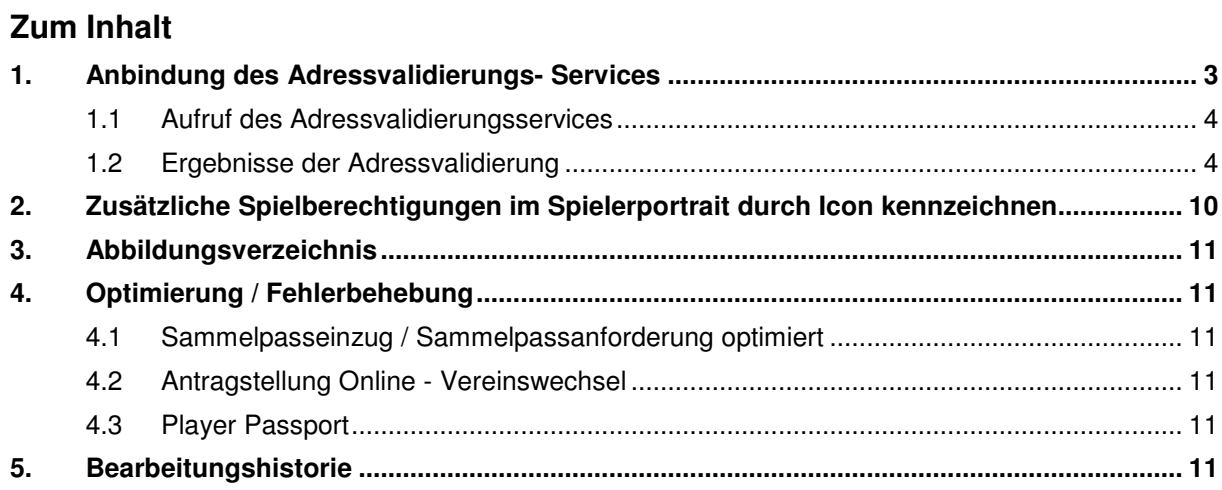

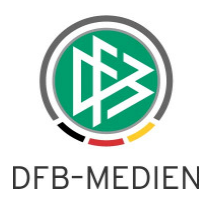

# **1. Anbindung des Adressvalidierungs- Services**

Um die Qualität der Adressen zu erhöhen und die Passstellenmitarbeiter bei Eingabefehlern zu unterstützen, wurde im DFBnet Passwesen ein Adressvalidierungsservice eingebunden. Zunächst wurde die automatische Adressprüfung ausschließlich in der Komponente Passstelle in den **Antragsdialogen** aktiviert. Demnächst soll dann auch die Adressprüfung im Rahmen der Antragstellung Online und schrittweise in anderen Modulen des DFBnet realisiert werden.

Im DFBnet Passwesen existiert eine Systemkonfiguration, mittels der der Service für die Adressprüfung mandantenspezifisch aktiviert bzw. deaktiviert werden kann.

Falls Sie wünschen, diesen Service wieder zu deaktivieren, setzen Sie sich bitte mit uns in Verbindung (Herr Pletz)..

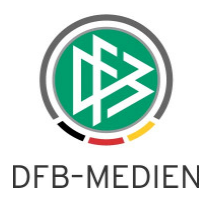

## **1.1 Aufruf des Adressvalidierungsservices**

Wird im DFBnet Passwesen in der Komponente Passstelle ein Antrag für eine Person bearbeitet und die Eingaben gespeichert (Z.B. durch Klick auf die Aktion "Erteilen", "Speichern", "Abweisen", "Passeinzug einleiten" etc.) und wurde zu der Person im Rahmen der Antragsbearbeitung oder in einem anderen Kontext des DFBnet eine (primäre) Adresse erfasst, wird automatisch der Service zur Adressprüfung aufgerufen.

Der Service zur Adressprüfung wird grundsätzlich nicht mehr aufgerufen, wenn ein Antrag für eine Person bearbeitet wird, deren Adresse bereits validiert wurde oder es sich um eine Adresse mit einem ausländischen Länderkennzeichen handelt.

## **1.2 Ergebnisse der Adressvalidierung**

Abhängig vom Ergebnis der Adressprüfung erhält der Benutzer ggf. eine Rückmeldung.

Folgende Ergebnisse werden grundsätzlich unterschieden:

- 1. Adresseingabe korrekt und eindeutig
- 2. Adresseingabe mit kleinen Schreibfehlern (1 Treffer mit mindestens 80% Übereinstimmung in Straße und Ort)
- 3. Adresseingabe mit Fehlern (1 Treffer mit weniger als 80% Übereinstimmung in Straße oder Ort)
- 4. Adresseingabe nicht eindeutig (1+n Treffer)
- 5. Adresseingabe nicht eindeutig (mehr als 20 Treffer)
- 6. Adresseingabe unbekannt

Nachfolgend ist das Programmverhalten beschrieben, wenn eines der oben genannten Ergebnisse der Adressvalidierung erzielt wird:

### **Zu 1: Adresseingabe korrekt und eindeutig**

Kann das System die Adresse eindeutig zuordnen und sind die Adresseingaben vollständig und korrekt, erfolgt keine Rückmeldung an den Benutzer. In der Datenbank wird zur Adresse mit einem Zeitstempel dokumentiert, dass diese validiert wurde.

Beispiel 1: Adresseingabe: Straße: Listerstr. 18 PLZ/Ort: 30163 Hannover

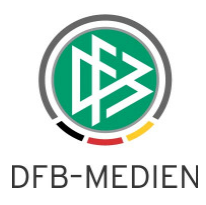

**Zu 2: Adresseingabe mit kleinen Schreibfehlern** (1 Treffer mit mindestens 80% Übereinstimmung in Straße und Ort)

Kann das System anhand der Eingabe nur einen Treffer ermitteln und stimmen die Benutzereingabe in Straße und Ort zu mindestens 80% mit der ermittelten Adresse überein, erfolgt ebenfalls keine Rückmeldung an den Benutzer. In der Datenbank wird zur Adresse mit einem Zeitstempel dokumentiert, dass diese validiert wurde. Sofern vorhanden hinterlegt das System automatisch den korrekten **Ortsteil** 

Anmerkung: Der Wert, ab wann ein Adresssatz ohne Rückmeldung an den Benutzer gespeichert werden darf, kann mittels einer Systemkonfiguration seitens DFB Medien eingestellt werden. In der aktuellen Konfiguration sind 80% eingestellt.

Beispiel 2: Adresseingabe: Straße: Liister Str. 18 PLZ/Ort: 30169 Hannover

**Zu 3. Adresseingabe mit Fehlern** (1 Treffer mit weniger als 80% Übereinstimmung in Straße oder Ort)

Kann das System anhand der Eingabe nur einen Treffer ermitteln aber stimmen die Benutzereingabe in Straße und Ort weniger als 80% mit der ermittelten Adresse überein, erfolgt eine Rückmeldung an den Benutzer.

In einem Hinweisdialog werden die ermittelte Adresse und die durch den Benutzer erfasste Adresse aufgeführt. In der Spalte Art wird die durch das System vorgeschlagene Adresse mit dem Wert "Validiert" gekennzeichnet, die durch den Benutzer erfasste Adresse mit dem Wert "Benutzereingabe".

Der Bearbeiter muss auswählen, welche Adresse zur Person gespeichert werden soll. Er kann entweder die durch das System vorgeschlagene Adresse wählen oder die Benutzereingabe beibehalten. Hierzu muss er die Checkbox vor dem jeweiligen Adresssatz auswählen und die Auswahl mit OK bestätigen.

Danach wird der Hinweisdialog geschlossen, so dass der Bearbeiter mit der Bearbeitung des nächsten Antrages fortfahren kann.

Durch Auswahl der Aktion "Abbrechen" kann der Speichervorgang abgebrochen und die Benutzereingabe bei Bedarf korrigiert werden.

Beispiel 3: Adresseingabe: Straße: Dahcenhasenstr. PLZ: 30169 Ort: Hannover

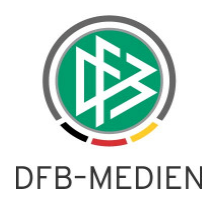

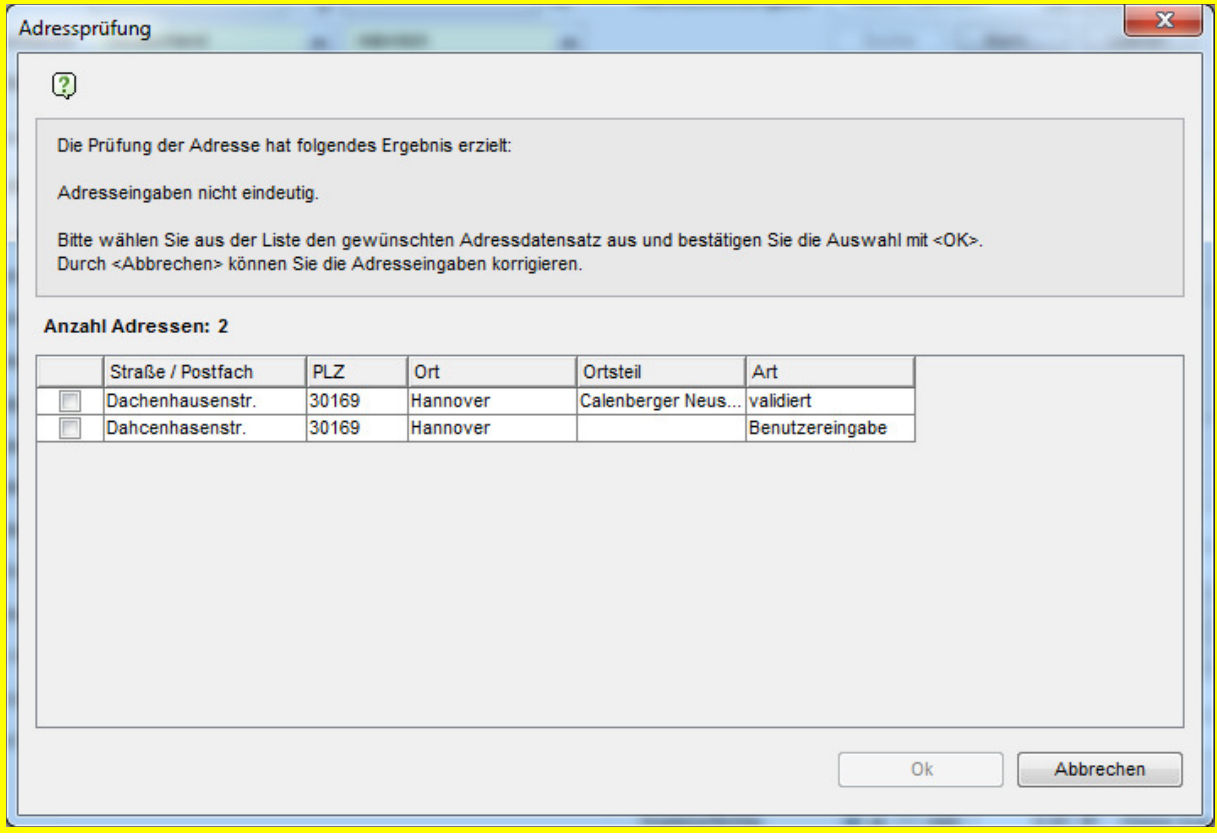

Abbildung 1 - Adressvalidierung - Adresse nicht eindeutig - 1 Treffer

### **Zu 4. Adresseingabe nicht eindeutig (1+n Treffer)**

Kann das System die Adresse nicht eindeutig zuordnen und konnten anhand der Eingaben 1-n Adressen ermittelt werden, erfolgt eine Rückmeldung an den Benutzer.

In einem Hinweisdialog wird die Liste aller ermittelten Adressen aufgeführt. In der Spalte Art werden diese Adressen durch den Wert "validiert" gekennzeichnet.

Adressen, die weniger als 20% übereinstimmen, werden grundsätzlich nicht vorgeschlagen. (Anmerkung: Hierbei handelt es sich ebenfalls um eine Systemkonfiguration)

Zusätzlich wird in der Liste auch die durch den Benutzer erfasste Adresse aufgelistet. In der Spalte "Art" wird diese Adresse mit dem Wert "Benutzereingabe" gekennzeichnet.

Der Bearbeiter kann eine der validen Adressen aus der Liste auswählen und die Auswahl mit OK bestätigen. Auf diese Weise wird die valide Adresse zur Person gespeichert und der Hinweisdialog geschlossen, so dass der Bearbeiter mit der Bearbeitung des nächsten Antrages fortfahren kann. Optional hat der Bearbeiter immer die Möglichkeit seine Adresseingabe zu speichern, auch wenn das System diese nicht als valide Adresse erkannt hat.

Hierzu muss der Adresssatz mit der "Art" Benutzereingabe" aus der Liste markiert und die Auswahl mit OK bestätigt werden.

Durch Auswahl der Aktion "Abbrechen" wird der Hinweisdialog geschlossen. Der Bearbeiter hat auf diese Weise die Möglichkeiten die Adresseingaben im Antragsdialog zu korrigieren.

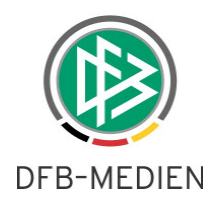

Beispiel 4: Adresseingabe:

Straße: Am Schützenplatz

PLZ: 30

Ort: /

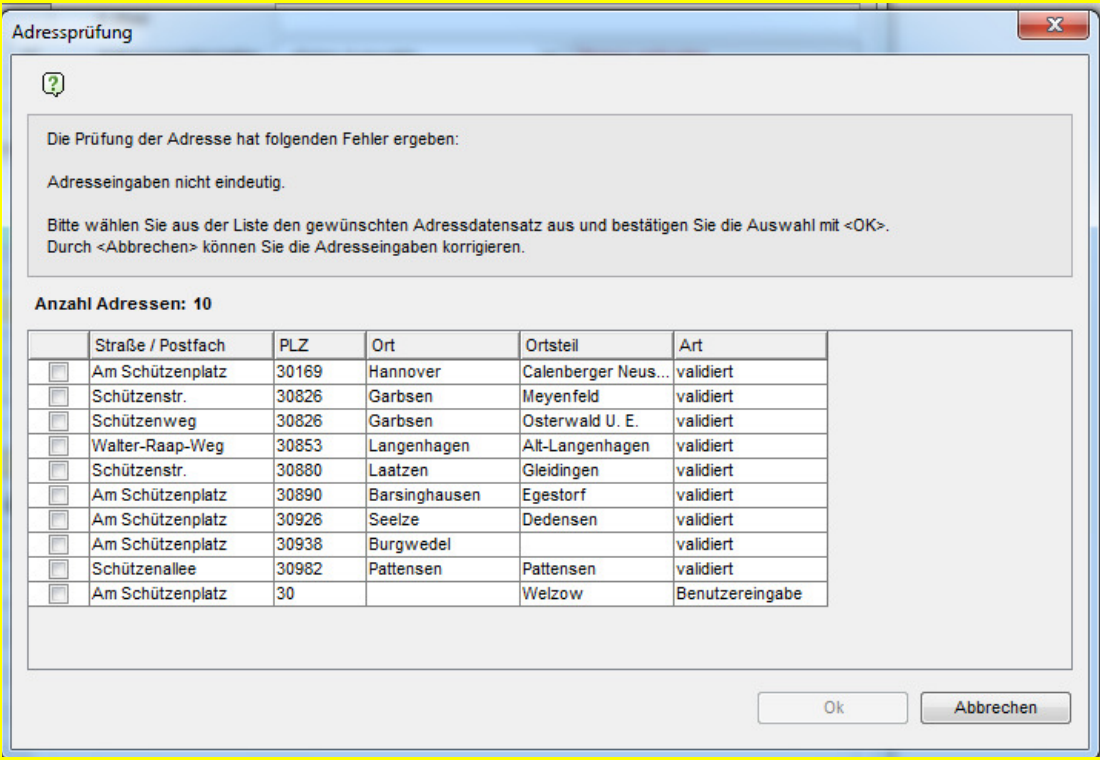

Abbildung 2 - Adressvalidierung - Adresse nicht eindeutig – mehrere Treffer

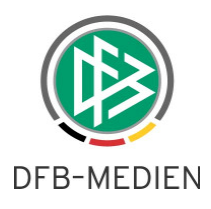

### **Zu 5. Adresseingabe nicht eindeutig – mehr als 20 Treffer**

Kann das System die Adresse nicht eindeutig zuordnen und konnten anhand der Eingaben mehr als 20 Adressen ermittelt werden, erfolgt eine Rückmeldung an den Benutzer.

Durch Auswahl der Aktion "Abbrechen", kann der Dialog geschlossen und die Benutzereingabe konkretisiert werden. Optional hat der Bearbeiter die Möglichkeit die erfassten Benutzereingaben zu speichern. In diesem Fall muss dieser den Hinweisdialog mit <OK> bestätigen.

Anmerkung: Bei der maximalen Trefferzahl handelt es sich um eine Systemkonfiguration die seitens DFB Medien eingestellt werden kann.

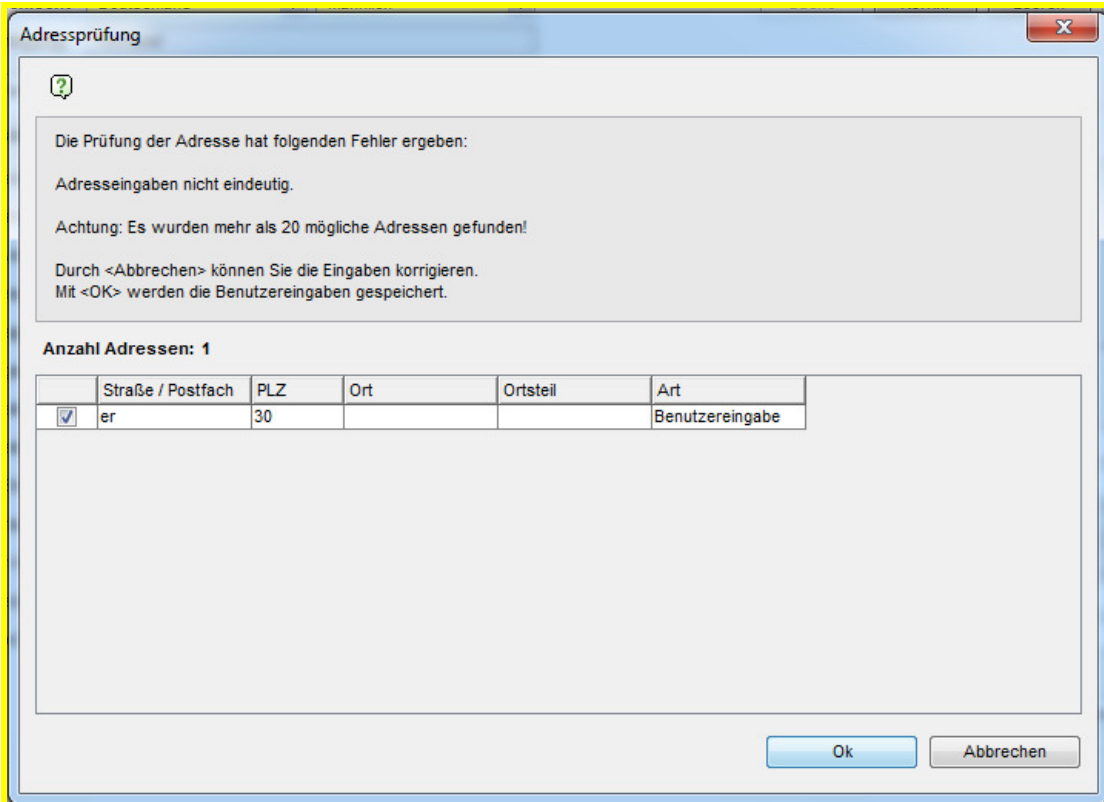

Abbildung 3 - Adressvalidierung - Adresse nicht eindeutig - mehr als 20 Treffer

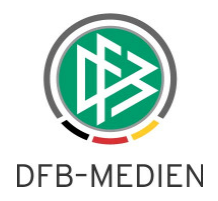

### **Zu 6. Adresseingabe unbekannt**

Kann das System auf Basis der Adresseingaben keine Adresse ermitteln, erfolgt ebenfalls eine entsprechende Rückmeldung an den Bearbeiter.

Durch Auswahl der Aktion "Abbrechen", kann der Dialog geschlossen und die Benutzereingabe konkretisiert werden. Optional hat der Bearbeiter die Möglichkeit trotzdem die erfassten Benutzereingaben zu speichern. In diesem Fall muss dieser den Hinweisdialog mit <OK> bestätigen.

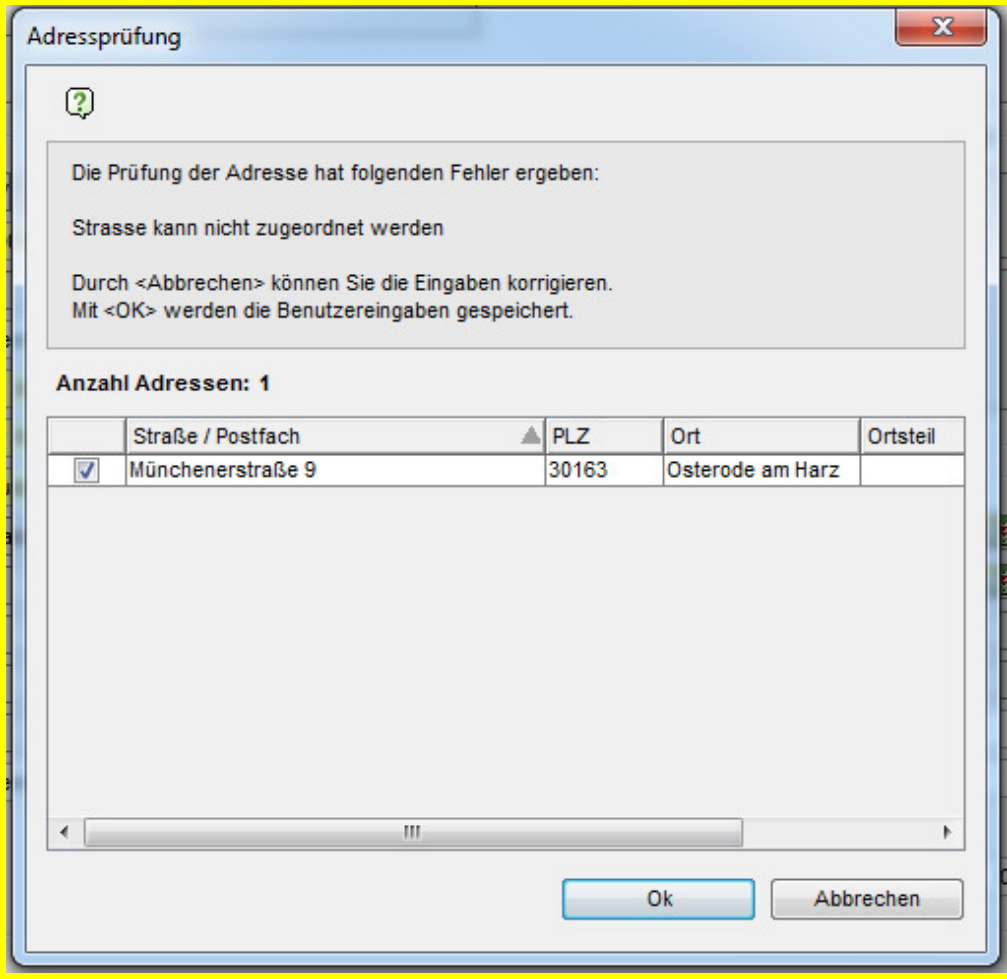

Abbildung 4 - Adressvalidierung - Adresse unbekannt

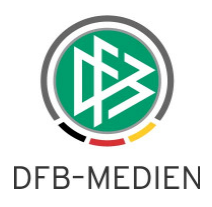

# **2. Zusätzliche Spielberechtigungen im Spielerportrait durch Icon kennzeichnen**

Im Spielerportrait wird im Karteireiter "Zusätzliche Spielberechtigung" zu einem Spieler angezeigt, ob für diesen eine zusätzliche Spielberechtigung existiert bzw. diese bereits beendet wurde.

Um beim Aufrufen des Portraits sofort erkennen zu können, ob ein entsprechender Eintrag existiert, wird, wird in der Tab-Lasche ein entsprechendes Icon präsentiert.

Liegt ein Eintrag vor, wird das Icon **rot** dargestellt, liegt kein Eintrag vor, wird das Icon **gelb** präsentiert.

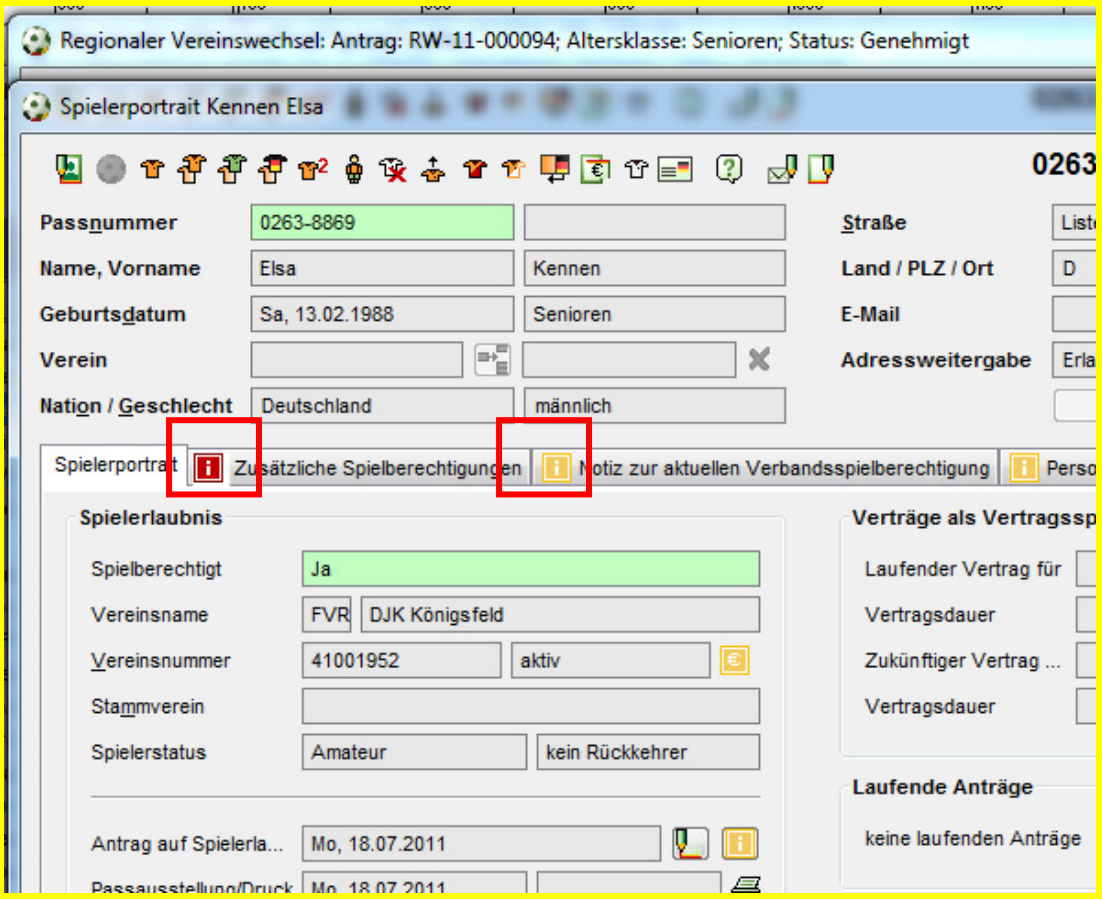

Abbildung 5 - Zusätzliche Spielberechtigung Icon

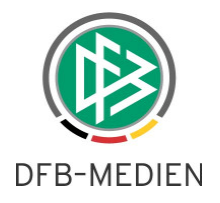

## **3. Abbildungsverzeichnis**

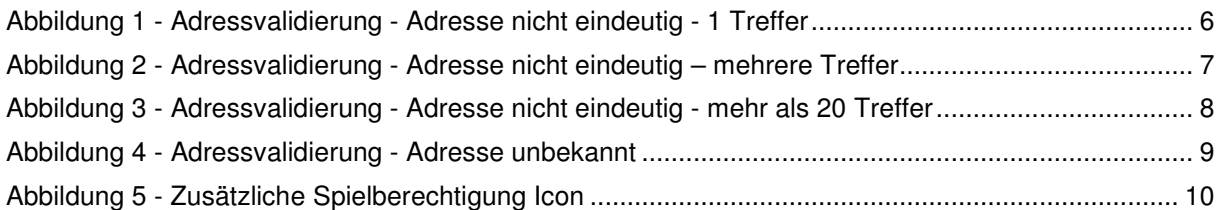

# **4. Optimierung / Fehlerbehebung**

## **4.1 Sammelpasseinzug / Sammelpassanforderung optimiert**

Im DFBnet Passwesen steht bei entsprechender Konfiguration eine Funktion zur Verfügung mittels der für definierte Anträge die Passeinzugsverfahren automatisch erzeugt werden. Die Abfrage zur Ermittlung der betroffenen Anträge wurde optimiert, so dass der Prozess nach kurzer Zeit beendet wird.

Anmerkung: Bitte melden Sie uns umgehend, wenn der Vorgang in Ihrer Mitgliedsorganisation länger als 10 Minuten dauert oder ein Fehler auftritt.

## **4.2 Antragstellung Online - Vereinswechsel**

Das Regelwerk zur Bearbeitung von Eingabefeldern wurde unter folgenden Bedingungen angepasst: Wurde der Spieler bereits abgemeldet und wurde bei der Abmeldung hinterlegt, dass der Spielerpass nicht vorliegt, darf der aufnehmende Verein den Wert im Feld Pass vorhanden von "nein" auf "ja" stellen, sofern ihm der Spielerpass vorliegt. Die anderen Felder wie Tag der Abmeldung, Zustimmung und Tag des letzten Spiels dürfen nach wie vor nicht editiert werden.

Anmerkung: Vor dieser Regelanpassung war das Feld Pass vorhanden ebenfalls schreibgeschützt.

## **4.3 Player Passport**

Beim Aufruf des Players Passport für eine Spielerin wird unabhängig von der Spielklasse des Vereins immer die Clubkategorie IV (4) ausgegeben.

# **5. Bearbeitungshistorie**

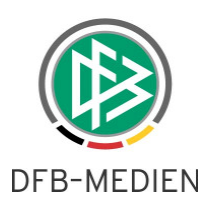

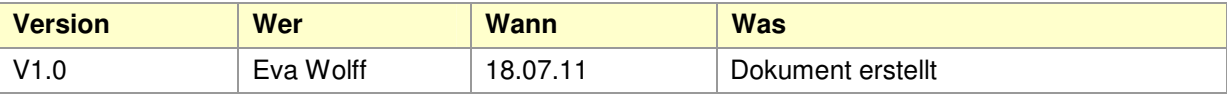